# **Working with Standards Structure diagram**

#### On this page

- Creating a diagram
- Creating an element
- Connecting the Protocols
- · Changing the role name and specifying multiplicity
- Displaying created structure

#### Creating a diagram

To create an Standards Structure diagram

1. In the Containment Tree, select the Standards Structure and do one of the following:

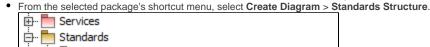

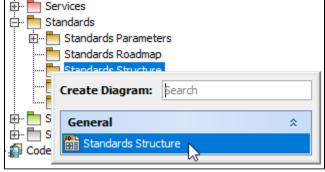

- In the modeling tool's main menu, click Create Diagram, search for Standards Structure and select it.
- 2. Name a diagram or leave it with the default name.

## **Creating an element**

When the diagram is created, you can start creating the appropriate elements. An example is described using Protocol element, but the same is valid for other structural elements.

To create an Protocol in a diagram

1. In the diagram palette, click the Protocol and then click the appropriate place on the diagram pane.

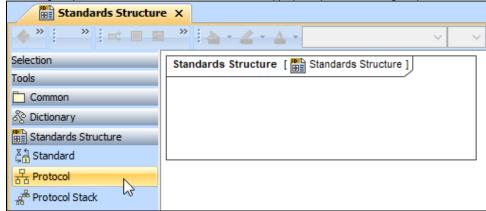

2. Name the element.

Back to top

To create an Protocol in a Containment tree

In the Containment tree, right click the Standards Structure package and from the shortcut menu, select Create Element. Search for the Protocol
and select it

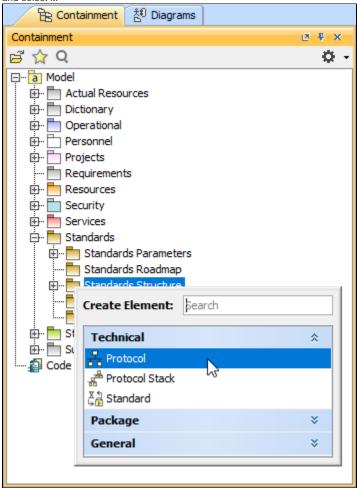

- 2. Name the element.
- 3. Drag the created element from the Containment tree to the diagram pane.

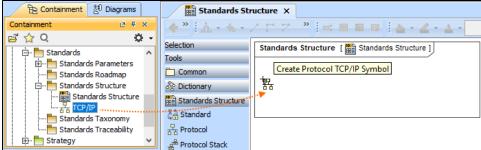

To create the elements from other resources (e.g. Word, Excel, HTML)

- 1. Copy a list in your resource.
- 2. In a diagram, press Ctrl+V and from the Paste Special dialog, choose Element.
- 3. From the Select Type dialog, choose Protocol (or other appropriate element).

more information about creating the elements from other resources, see Creating elements from other resources.

## **Connecting the Protocols**

When you have Protocol created, you can start connecting them using the Composition and Aggregation relationships.

- 1. Select an element, which will be the Composition End.
- 2. From the Smart Manipulator, which appears after you select the element, choose Directed Composition.

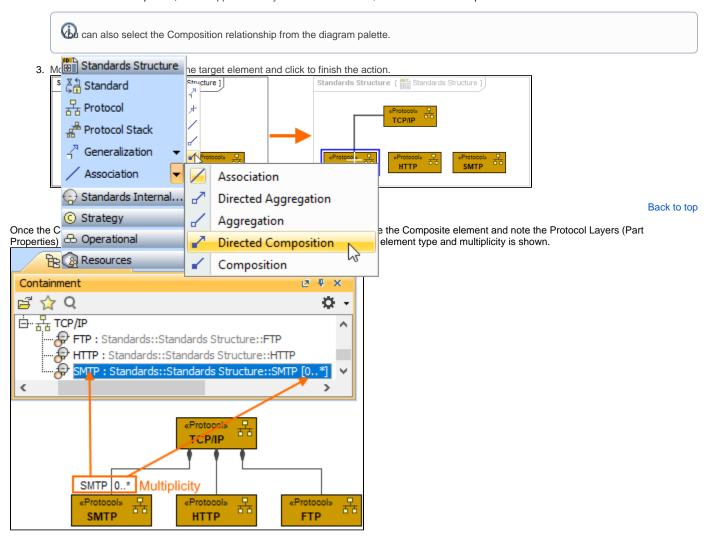

To connect the elements with the Aggregation relationship

- 1. Select an element, which will be the Composition End.
- 2. In the diagram palette, click the black arrow near the Association and choose Aggregation.

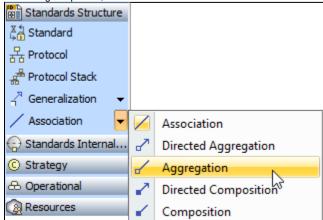

3. Click the element which is the Aggregation End and draw the relationship to the Reference End.

## Changing the role name and specifying multiplicity

To change the role name

- Right-click the selected Role end of the relationship.
   From the shortcut menu, select Edit Name. The default name will be displayed.

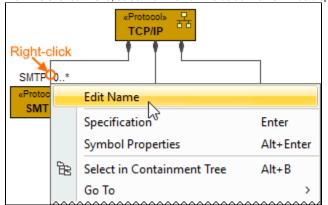

You can edit the default name on the diagram, in the Containment tree, or in the role's Specification window.

Back to top

To specify multiplicity

1. Right-click the selected Role end of the Composite relationship.

2. At the bottom of the shortcut menu, choose one of the default multiplicity values.

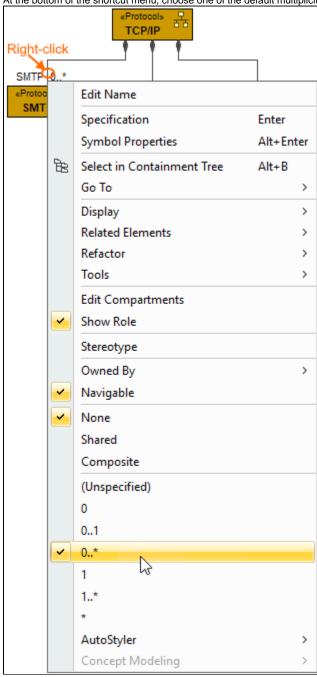

You can always change the multiplicity value on the diagram or in the specification window of the role element.

Back to top

#### **Displaying created structure**

If you already have created a structure in the Containment tree, you can display it on the diagram. There are three ways to display the structure:

- Relationship (direct) Notation. If you choose using this notation, the structure will be displayed on a diagram pane with the elements connected with relationships.
- Attribute Compartment Notation. If you choose using this notations, the structure will be displayed as the attributes in the Attributes compartment.
- · Structure (Nested elements) Notation. If you choose using this notations, the structure will be displayed in the Structure compartment.

To display a created structure on a diagram (Direct Notation)

1. Drag the selected element with the part properties on to the diagram.

- 2. Right-click that element, and from its shortcut menu, select **Display > Display Related Elements**.
- 3. In the Display Related Elements dialog, select Association.

If Resource Artifacts (or other structural elements) were related using the Resource Association relationship, select the Resource Association

also. 4. Click OK. TCP/IP Enter Specification Symbol Properties Alt+Enter Select in Containment Tree Alt+B Go To > Display Display Parts/Ports... Related Elements Display Internal Structure Refactor Display All Paths Tools Display Related Elements **Edit Compartments** Sterentyne × Display Related Elements Display related elements Show symbols on the diagram representing elements which are related to the selected model element. Specify the relationship types to be used when searching for the related elements and choose where to search for related elements (scope). Element: Protocol TCP/IP Expand Relations Relations Incoming Association ☐ ¬<sup>⊕</sup> Containment Outgoing Both Scope Whole Project Package ✓ Always create new symbols ✓ Layout related elements Cancel Help TCP/IP 0..\* «Protocol» «Protocol» **SMTP** HTTP FTP

- 1. Drag the selected element with the part properties on to the diagram.
- 2. Select the element ant click the Compartments smart manipulator.

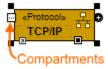

3. In the Compartments menu, select Attributes.

when connecting the elements with Composition/Aggregation relationships, the roles are Association Ends. In such case, the roles will not be displayed in the Attributes compartment, only in the Structure compartment.

Back to top

To display a created structure on a diagram (Structure (Nested elements) Notation)

- 1. Drag the selected element with the part properties on to the diagram.
- 2. Do one of the following:
  - Select the element, click the Compartments smart manipulator, and choose **Structure**.
  - Right-click that element, and from its shortcut menu, select **Display > Display Parts/Ports**.
- 3. In the Display Parts/Ports dialog, select the parts you want to be displayed.
- 4. Click **OK**.

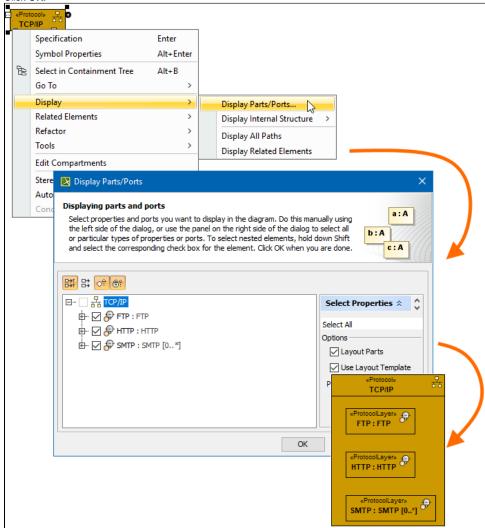

### Related pages

- Displaying related elementsDisplaying parts and portsCompartmentsSmart manipulation